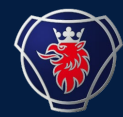

Scania Packaging Team

## **IGA User Guide for Existing User**

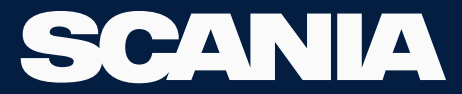

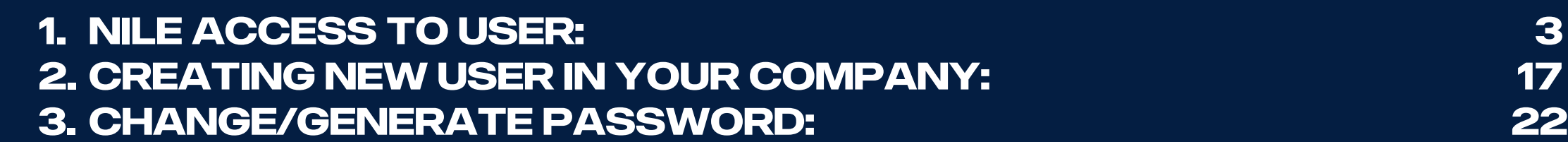

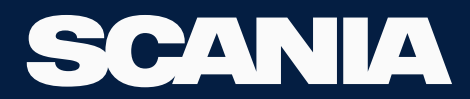

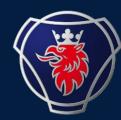

## <span id="page-2-0"></span>**If the user in your organisation is already in IGA:**

# **Follow the next steps.**

## **Login to iga.scania.com** SCANIA

24 September 2023

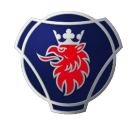

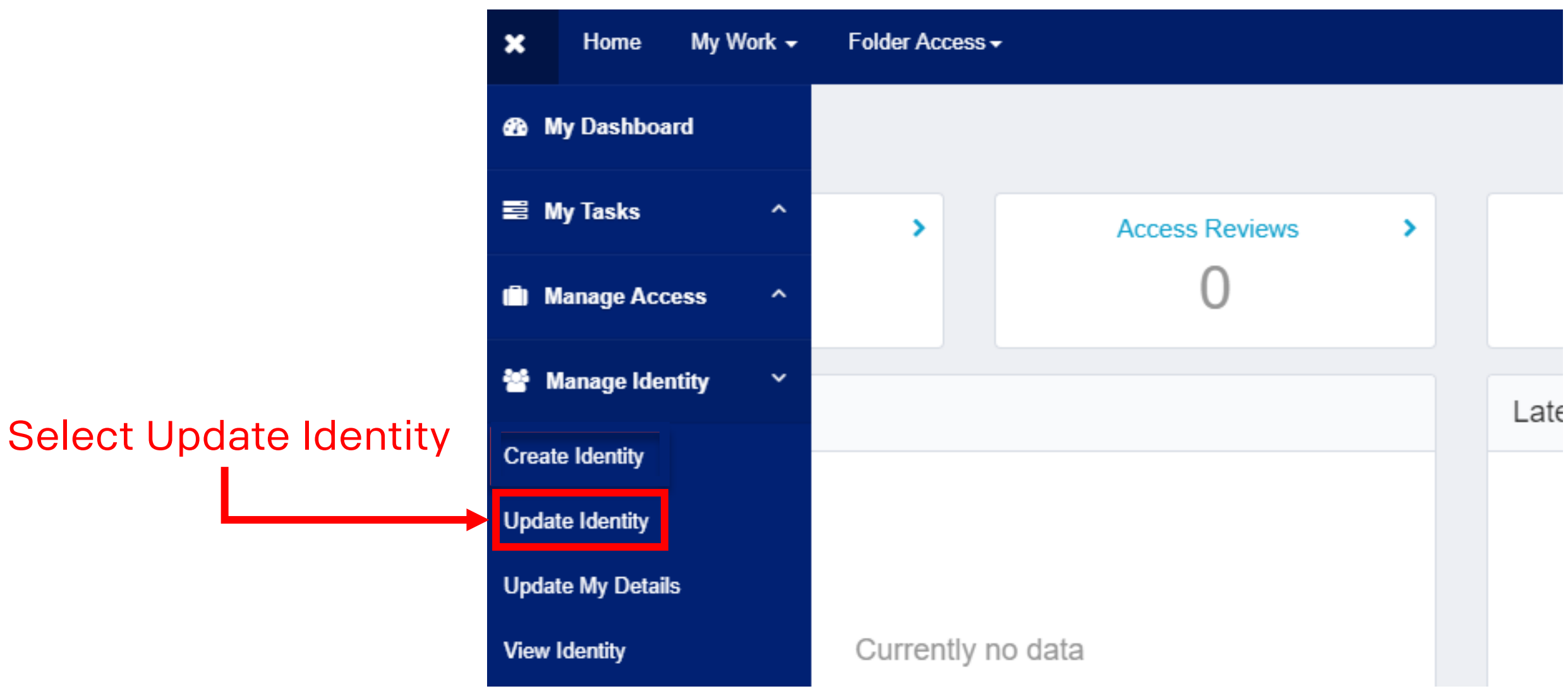

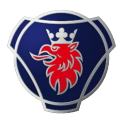

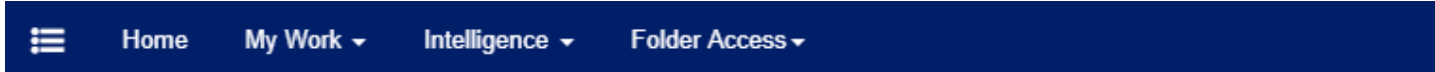

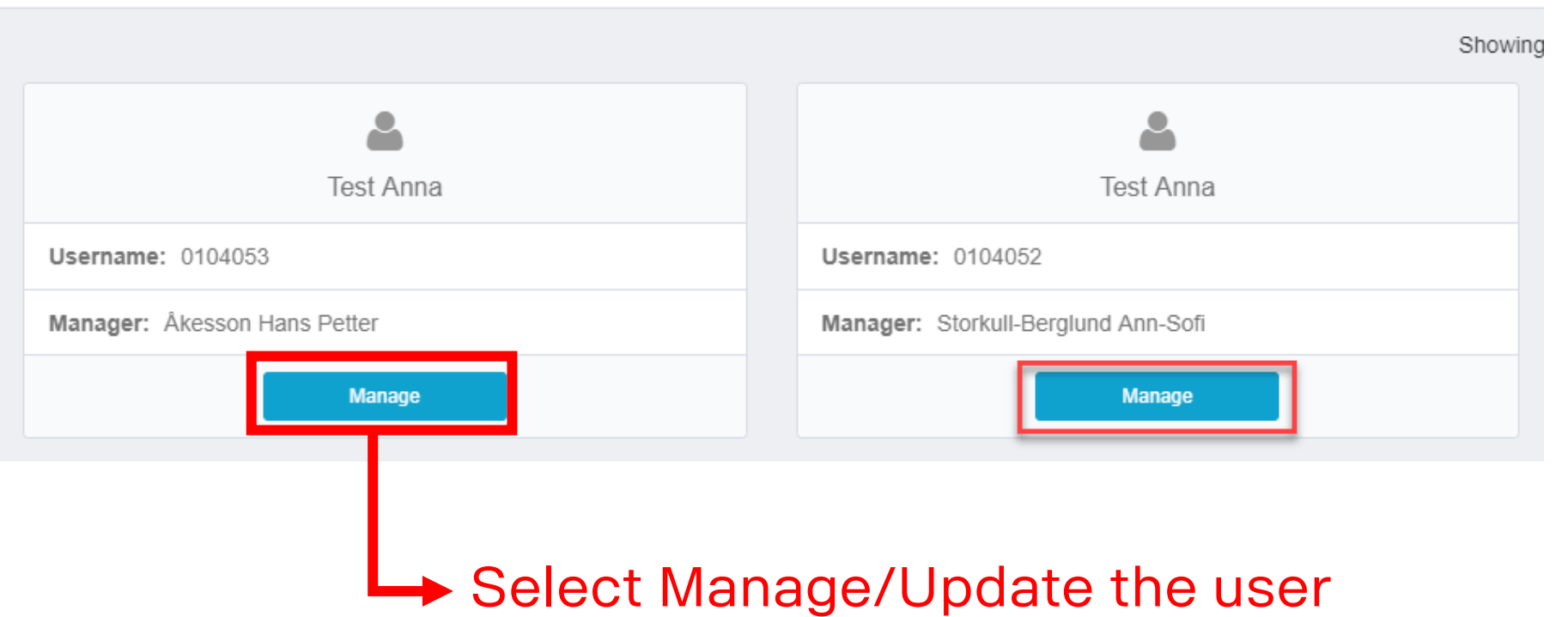

#### Select one user at a time and repeat this step with all the users, you want to grant NILE access for

24 September 2023 Scania Packaging Team/ Nile Application 5

![](_page_5_Picture_51.jpeg)

![](_page_6_Picture_0.jpeg)

## **Repeat the above two steps with all the users, you wish to grant NILE access for.**

![](_page_6_Picture_2.jpeg)

![](_page_7_Picture_1.jpeg)

#### Select Manage User Access

![](_page_7_Figure_3.jpeg)

![](_page_8_Picture_1.jpeg)

Select one user at a time and repeat this step for all the users you wish to grant NILE access for

![](_page_8_Figure_3.jpeg)

![](_page_9_Picture_50.jpeg)

24 September 2023 Scania Packaging Team/ Nile Application 10

1

![](_page_10_Picture_1.jpeg)

2

#### Check whether everything is correct or not.

 $\blacksquare$ 

![](_page_10_Picture_41.jpeg)

![](_page_10_Picture_42.jpeg)

![](_page_11_Picture_0.jpeg)

## **Repeat all the above 4 steps with all the users, you want to grant NILE access for**

![](_page_11_Picture_2.jpeg)

## **NOW, THE USERS WILL GET? access to NILE.**

#### **Use the format to login:**

#### **<userid>@scaniaweb.com example: S12345@scaniaweb.com**

## **Same password as Embasy Login**

![](_page_12_Picture_4.jpeg)

24 September 2023

### **Login to Scania Supplier Portal to Get to NILE**

SVA7TI Logout

#### **SCANIA** | Scania Supplier Portal

![](_page_13_Picture_3.jpeg)

#### **Login to Scania Supplier Portal to Get to NILE**

![](_page_14_Picture_1.jpeg)

#### **SCANIA** | Scania Supplier Portal

![](_page_14_Picture_3.jpeg)

#### . Supplying to Scania → Supplier Requirements → General Purchasing (Non-Automotive) → Invoicing Scania → Industrial Maintenance → Applications → Helpdesk/Support → Document Library Scania Industry Standards Transformation **Supplier Information About Scania**

Scania Supplier Portal > Applications > Nile

**NILE** 

![](_page_14_Picture_7.jpeg)

NILE is the new packaging ordering system that will replace Embasy over the next few months.

![](_page_14_Figure_9.jpeg)

Nile Supplier User Manual Image

Press to start the application

21 Sep, 2023

![](_page_15_Picture_0.jpeg)

### **You can use the link to get into NILE Directly**

- <https://nilepackaging.logit.prod.aws.scania.com/nileproweb/#/home>.
- User ID: <userid>@scaniaweb.com
- Password: Same as Embasy

![](_page_15_Picture_34.jpeg)

![](_page_16_Picture_0.jpeg)

## <span id="page-16-0"></span>**Creating NEW USER**

![](_page_16_Picture_2.jpeg)

![](_page_17_Picture_0.jpeg)

#### **Creating New user by Your Local Admin**

![](_page_17_Picture_27.jpeg)

Go to "Manage Identity" and "Create Identity".

![](_page_18_Picture_0.jpeg)

#### **Creating New user by Your Local Admin**

![](_page_18_Picture_26.jpeg)

Chose "Supplier".

![](_page_19_Picture_0.jpeg)

#### **Creating New user by Your Local Admin**

![](_page_19_Picture_80.jpeg)

- Fill in user information for the new user.
- Personal email address must be correct since it is used for generating new passwords.
- NOTE that you can only add users at the supplier number that you yourself is registered to in the portal.
- Choose the supplier number that the user should be connected to.
- Click "Submit".
- The user is now created

![](_page_20_Picture_0.jpeg)

# **User is now created.**

## **please follow the process from page 3 to 6 to get access to NILE.**

![](_page_20_Picture_3.jpeg)

![](_page_21_Picture_0.jpeg)

## <span id="page-21-0"></span>**Password change for the user**

![](_page_21_Picture_2.jpeg)

24 September 2023

![](_page_22_Picture_0.jpeg)

![](_page_22_Picture_28.jpeg)

Go to "Manage Access" and "Manage Paswords".

![](_page_23_Picture_0.jpeg)

![](_page_23_Picture_24.jpeg)

Choose the User and click"Manage".

![](_page_24_Picture_0.jpeg)

### **Password Change for users by Your Local Admin**

![](_page_24_Picture_52.jpeg)

- Click *"Generate",* to get a password automatically.
- Copy the password and share it with the user by sending it in an email.
- Click "OK".

# **Password Change for users by Your Local Admin**

![](_page_25_Picture_42.jpeg)

- You have now successfully created a new password for the user.
- Please share it with the user